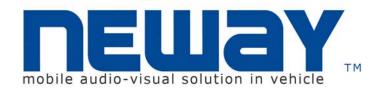

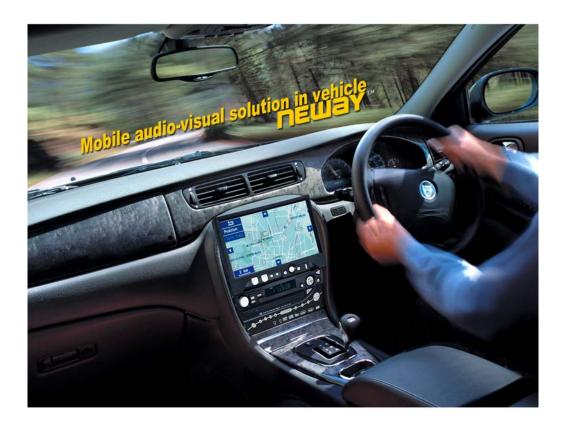

Neway Industrial Limited © All Rights Reserved

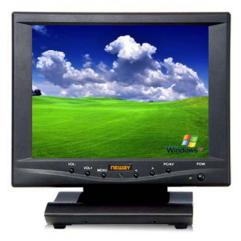

Update informaion in the website Http://www.NewayE.com

CL8801NT USERS' MANUAL Dear customers:

Congratulate on your purchasing of our TFT liquid crystal display. This product is shaped with modern style and is easy to be carried with. It is the most suitable display for VGA, DVD and GPS system for motorcars and ships also can be used in flat, office or at home and other suitable position. This LCD is employs new integrate circuits and high quality modules. It is putting out with its low power consumption, emits no radiation, and other advantage characteristics. You will certainly benefit from this monitor in lots of ways, to name some of them: convenience, safety, space-saving.

We hope that you will have the enjoyment of your new mini color TFT LCD

To ensure the best use of the unit, please read this handbook carefully beforehand.

#### NOTICE

- 1. Please use the adapter attached in the accessory.
- 2. Do not set the unit in heat or humid condition.
- 3. Keep away from strong light while using this product so as to obtain the clearest and the most colorful picture.
- 4. Please avoid heavy impact or drop onto the ground.
- 5. Do not use chemical solutions to clean this unit. Please simply wipe with a clean soft cloth to keep the brightness of the surface.
- 6. If the product does not operate normally when the instruction are followed. Adjust only those controls that are covered by the instruction. Improper adjustment of other controls may result in damage and will often require extensive work of a qualified technician

# CONTANTS

| 1.PRODUCT DESCRIPTION |
|-----------------------|
| 2.REMOTE CONTROLLER   |
| 3.MATCHED CABLE       |
| 4.CONNECTION          |
| 5.MENU OPERATION      |
| 6. ACCESSORIES        |
| 7. PARAMETER          |
| 8.TROUBLESHOOTING     |
|                       |

# REMOTE CONTROLLER

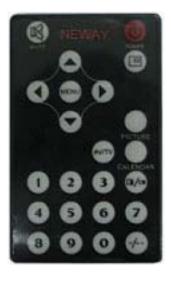

- (1) : POWER ON/OFF
- 🛞 : MUTE
- Image: Display inputted mode
- : To activate OSD menu
- $\textcircled{\bullet}$  : Volume down or to adjust the value of setting function
- •: Volume up or to adjust the value of setting function

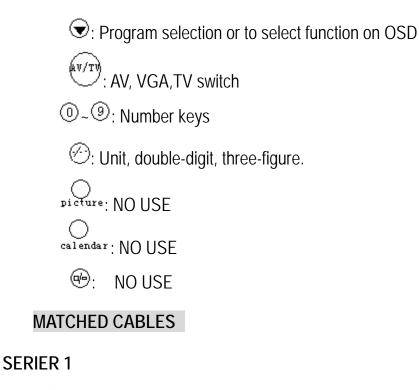

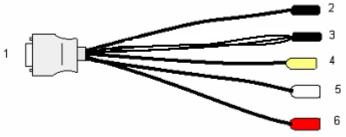

- 1. SKS input connecter connect the SKS input jack of the unit
- 2. Black jack: DC12v power input
- 3. Black 9-pin plug for VGA signal input
- 4. Yellow RCA jack for video 1 input
- 5. White RCA jack for audio input
- 6. Red RCA jack for video 2 input

#### SERIER 2

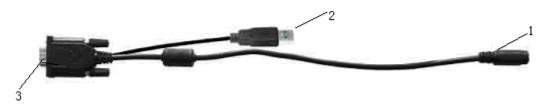

- 1. Black 9-pin jack connect 9-pin plug of series 1
- 2. USB end connect the USB jack of computer for touch screen .
- 3. VGA signal input connect VGA end of the computer

#### CONECTION

Put the SKS jack of matched cable seriess1 into the AV input jack of the monitor after checking the contact is good, the other jack of A/V cable should be connected with related signal input as follows

- 1. Black 9-pin plug of series 1 is connected to the 9-pin jack of series 2 (note the right direction of arrowhead), the VGA signal of series 2 will be connected to the VGA jack at the back of computer, then tighten the screws.
- 2. Yellow RCA jack video signal 1 input
- 3. Red RCA jack video 2 input
- 4. White RCA jack audio signal input
- 5. Black jack DC12v power input
- 6. When you use the unit, please adopt matched DC adapter, if not, please note that the power consumption should be exceed 15w. For TV signal please put the external ANT or CATV signal connecter in the external antenna input jack.

#### MENU OPERATION

After connecting power, the unit will be in standby state. Press 'power' on the unit or on the remote controller, the unit begins to work and press PC/AV on the unit or AV/TV on the remote controller to switch the inputted mode among AV, TV, PC mode. Press the same button again the unit will return to its standby state.

When the unit is working press "MENU" and the main menu will appear on the screen as picture show. Press "</>"on the unit or "^/V" on the remote controller to select the item you demanded and press MENU to confirm, meanwhile the secondary will display. Note if no further operation the menu will disappear in ten sends.

#### <u>1. Main Manu</u>

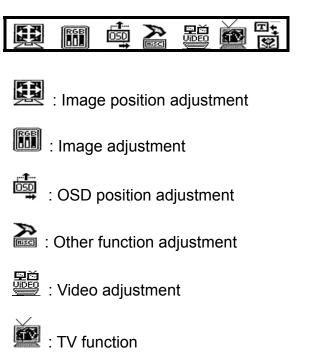

EXIT

I To exit the OSD menu

When the selected item's function menu namely secondary menu is appear, press "</>">"</>">"</>">"</>">"</>">"</>">"</>">"</>">"</>">"</>">"</>">"</>">"</>">"</>">"</>">"</>">"</>">"</>">"</>">"</>">"</>">"</>">"</>">"</>">"</>">"</>">"</>">"</>">"

#### 2. Secondary Manu:

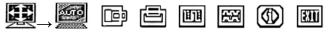

**Image position adjustments (IN line):** automatic 、 horizontal、 vertical、 phase、 clock, current information inputted、 exit.

#### алто

select this function it will adjust the image position automatically.

: To adjust image position in horizontal in PC mode, you can press "+/-" on the unit or "</>"on the remote controller after select this function. After adjustment press "</>"on the unit or "^/V" on the remote controller to

select and press MENU to exit or press "</>
"on the unit or "^ / V" on the remote controller to select other function to adjust.

Select this function then press "+/-"on the unit or "</>"on the remote controller to adjust image position in vertical direction.

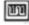

Adjust the beginning point and end point of image position in PC

mode

Adjust the range of frequency in PC mode press "+/-" on the unit or "</>">

Display present input information in PC mode, this function is to show the mode of inputted signal presently.

After adjustment select this function and confirm by pressing MENU to exit.

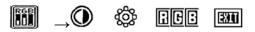

Image adjustments(in line): contrast、Brightness、RGB、Exit.

Adjust the contrast in PC mode. You can adjust the value of this function by pressing "+/-" on the unit or "</>"on the remote controller after you selected it.

Adjust the brightness in PC mode, to adjust the brightness you can use "+/-" on the unit or "</>"on the remote controller again after you select this function just the same as adjustment of CONTRAST mentioned above.

This function is to adjust the RGB value in PC mode.

After Adjustment select this function and confirm by pressing MENU to exit.

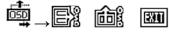

**OSD adjustments (IN line):** horizontal、vertical、Exit.

Adjust OSD position in horizontal direction, you can adjust the OSD position just as adjustment of IMAGE ADJUSTMENT after select this function namely press "+/-" on the unit or "</>"on the remote controller to adjust and the OSD will move in horizontal direction as your operation.

You can adjust OSD position in vertical direction. The operation is the same as mentioned above.

Exit the menu

# 

**Other parameter(IN line):** Volume、Mute、Language、default setting、input selection、 exit.

- Adjust volume after select this function, press "+/-" on the unit or "</>"on the remote controller to adjust the volume also you can press +/-" on the unit or "</>"on the remote controller directly to adjust the volume
- 🕅 No use
- The language selection such as English Chinese so on, press "+/-" on the unit or "</>"on the remote controller to select language you demand when you select the function.

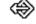

Bring back to the default setting

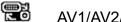

- AV1/AV2/VGA exchange
- Exit the menu

 $\underline{\underline{B}}_{\rightarrow}$   $\underline{B}_{\rightarrow}$   $\underline{B}_{$ 

- Video (IN line): Brightness、contrast、color、color system、Exit
  - E Adjustment of video brightness of image in AV mode. Press

"+/-" on the unit or " $\bigcirc$ / $\bigcirc$ " on the remote controller to adjust the value of brightness. Or you can press ">" directly to change the level of brightness in turn, there is 4 levels of brightness approved.

i To adjust video contrast of the image in AV mode, you can

press"+/-" on the unit or " / " on the remote controller to adjust .

Image in AV mode, press"+/-" on the unit or " () / () mode, press"+/-" on the unit or " () / () mode, press"+/-" on the remote controller to adjust as your requiring.

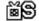

 ${}^{\mathfrak{G}}$  : This function is to adjust the saturation of image, you can

press "+/-" on the unit or "/" on the remote controller to adjust.

Select this function to choose the color system in AV mode. Such as: NTSC, M; PAL, 4.43, 60HZ; NTSC, 4.43, 60HZ; PAL, M; NTSC, J; AUTO.

: To exit

**ĕ** →

# TV CHANNEL: AUTO SEARCH, MANUAL SEARCH , EXCHANGE CHANNEL, FINE CHANNEL , AUTO, INERCARRIER SOUND , EXIT.

"AUTO SEARCH ": To search TV channel automatically, after selecting this function press "+/-" on the unit or "</>" on the remote controller and it will start to search TV channel from low to high or from high to low meanwhile it will store the TV channel automatically. Note while the TV is searching automatically, it is in a mute state.

**MANUAL SEARCH:** If you 'd like to search TV channel by yourself you can select this function to search TV channel manually then press "+/-" on the unit or "</>"on the remote controller and it will start to search TV channel . It will stop searching automatically when there was a TV program searched and stored, press MENU button to confirm and you can repeat the operation as mentioned to search other programs.

**EXCHANGE CHANNEL:** Exchange channel choose the function, screen will display as image:

CURRENT CHANNEL: display the number of current channel (e.g.: 9) CHANGL TO :It is to input new number of current channel you like (e.g.:12) Press "+ / -" or " </> "button on

EXCHANGE CHANNEL

CURRENT CHANNEL CHANGL TO

9 12

the remote controller to choose new number, then press MENU to confirm, is to set the double-digit or three-figure number. For example: To set 12, just press and then input 1 and 2. Or press twice to set a three-figure number ,256 for instance press twice then input 2, 5, and 6 in turn then press again to exit

**FINE CHANNEL** : The FINE CHANNEL is to correct the weak signal and the nonstandard TV signal stored .

After select it press – or V- for lower limit fine tune. Press + or V+ for high fine tune. Note, the relative button should keep pressing till the good signal received.

AUTO: Auto color system is to set the color system automatically.

**INTERCARRIER SOUND:** The function is to select sound system (D/K;M/N;B/G;I/I) for the TV signal that you have received. You can press "+/-" on the unit or "</>"on the remote controller to select you need.

EVEN :After setting press"</>"on the unit or "^/V" on the remote controller to select this function and confirm by pressing MENU to exit .

## ACCESSORIES

| Home AC adapter     | 1piece  |
|---------------------|---------|
| 15-pin SKS AV cable | 1piece  |
| 9-pin VGA cable     | 1 piece |
| Remote controller   | 1piece  |
| Drive disk          | 1piece  |
| Manual              | 1сору   |

## PARAMETER

| Panel             | TFTLCD 8"(202mm)         |  |
|-------------------|--------------------------|--|
| Resolution        | 921600pixels(640*480)    |  |
| Contrast          | 200:1                    |  |
| Brightness        | 320cd/m <sup>2</sup>     |  |
| Color system      | PAL/ NTSC/ SECAM         |  |
| Input voltage     | 12V                      |  |
| Power consumption | ≤10 w                    |  |
| Audio Output      | 100mw                    |  |
| Size              | 205*178*67mm(Folding)    |  |
|                   | 205*150*210mm(Expanding) |  |
| Weight            | 1215g                    |  |

#### • TROUBLE SHOOTING

Only black-and-white image
 Make the level of color saturation and brightness is proper.
 Power on but no picture
 Make sure the AV &VGA cable is tightly connected from the video out

connector & VGA signal output connector. Make sure you are using the

standard power adapter coming with the monitor.

\*Wrong or abnormal colors

If any color is missing, check the cables to make sure it is securely connected. Broken or loose pins in the cable connector can cause a bad connection.

※Remote controller doesn't work

Check the battery to make sure the battery is installed properly and make sure it is not a low battery. The signal is interfered by some obstructions.

#### ■ REMARK:

## If there are still any problems, you can connect with the related deals

\*If interruptive image occurs, it maybe that the VGA signal frequency isn't matched with normal standard

\*It is a normal condition that some bright lines appear on the screen when you turn the unit